# **Guide Table of Content**

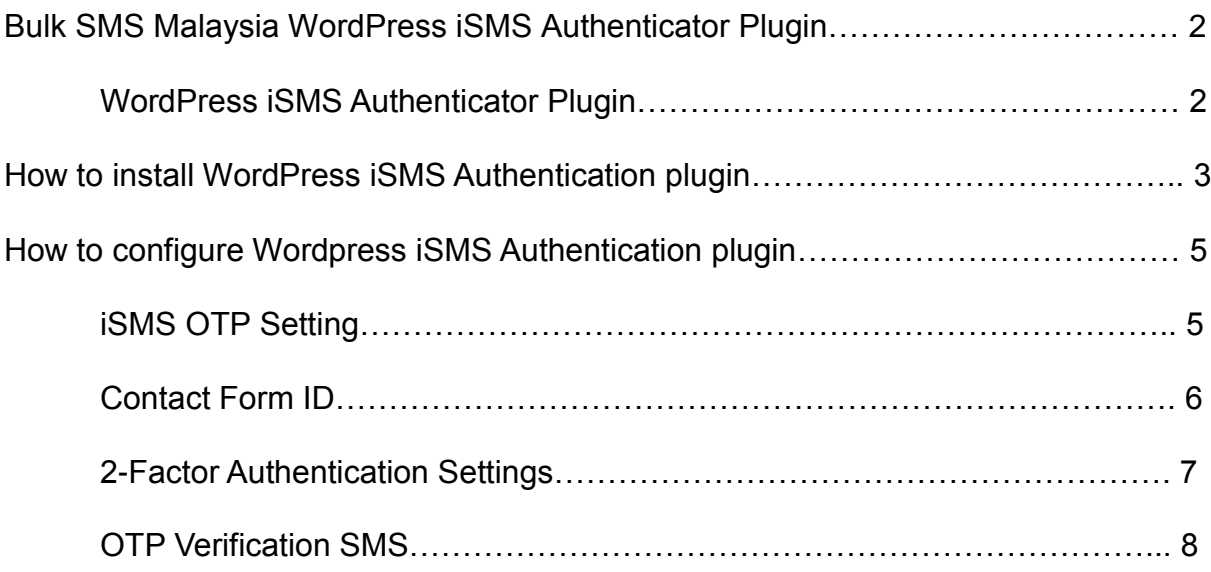

# **Bulk SMS Malaysia WordPress iSMS Authenticator Plugin**

### **WordPress iSMS Authenticator Plugin**

WordPress iSMS Authenticator plugin is free and we cover secure gateways for the SMS plugin. Sign up an iSMS account [HERE,](http://isms.com.my/register.php) top up some SMS credits [HERE](http://isms.com.my/buy_reload.php) and you can start enjoy our SMS services within the comfort of your WordPress.

#### **Version: 1.0.0**

#### **Change Log**

26/03/2020 - Send OTP Verification SMS to user

#### **New Features**

- [iSMS OTP Settings](http://isms.com.my/isms-wordpress-authenticator-plugin.php#1)
- [Contact Form ID](http://isms.com.my/isms-wordpress-authenticator-plugin.php#2)
- [2-Factor Authentication Settings](http://isms.com.my/isms-wordpress-authenticator-plugin.php#3)
- [OTP Verification SMS](http://isms.com.my/isms-wordpress-authenticator-plugin.php#4)

Please click below to find out about other WordPress plugins.

- [WooCommerce WordPress iSMS Plugin](http://isms.com.my/isms-wordpress-woocommerce-plugin.php)
- [WordPress iSMS Authenticator Plugin](http://isms.com.my/isms-wordpress-authenticator-plugin.php)

Please [contact us](http://isms.com.my/contact_us.php) if you face any difficulties, so that our developer team can assist you. Need more SMS credits? Top up [HERE](http://isms.com.my/buy_reload.php).

# **How to install WordPress iSMS Authenticator plugin**

1. Login your Wordpress website. Download the plugin [here.](http://isms.com.my/download/isms-authenticator-v1.0.zip) At the left column sidebar, click Plugins > Add New

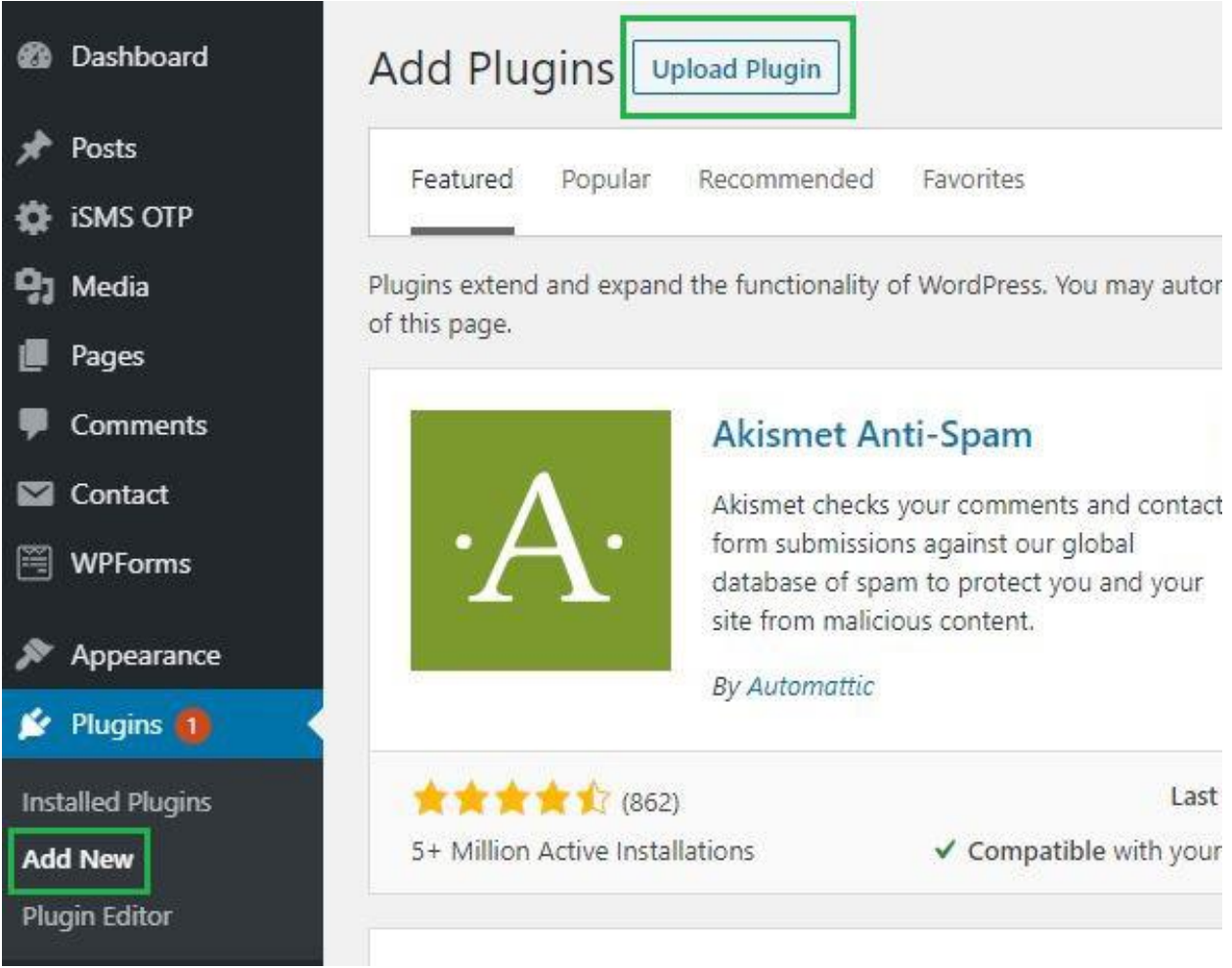

2. Click Upload Plugin at the top and upload the zip file. After selecting the file, click Install Now

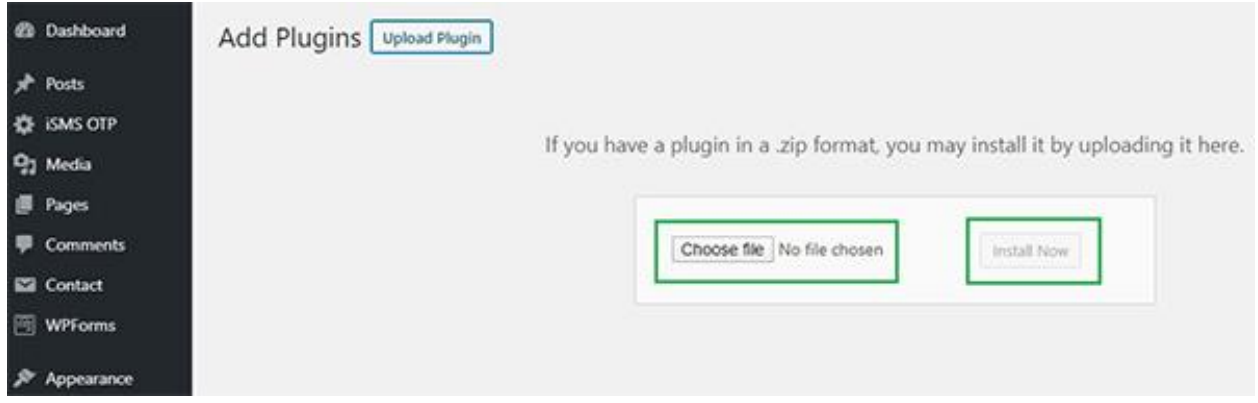

3. Return to the plugins page and click Activate

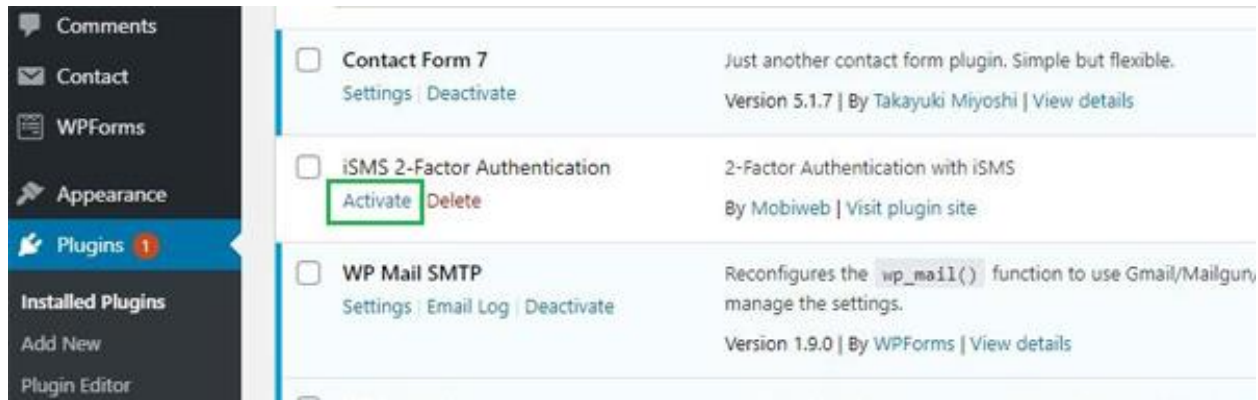

# **How to configure WordPress iSMS Authenticator plugin**

## **iSMS OTP Settings**

1. Go to iSMS OTP Settings and fill in your iSMS account credentials

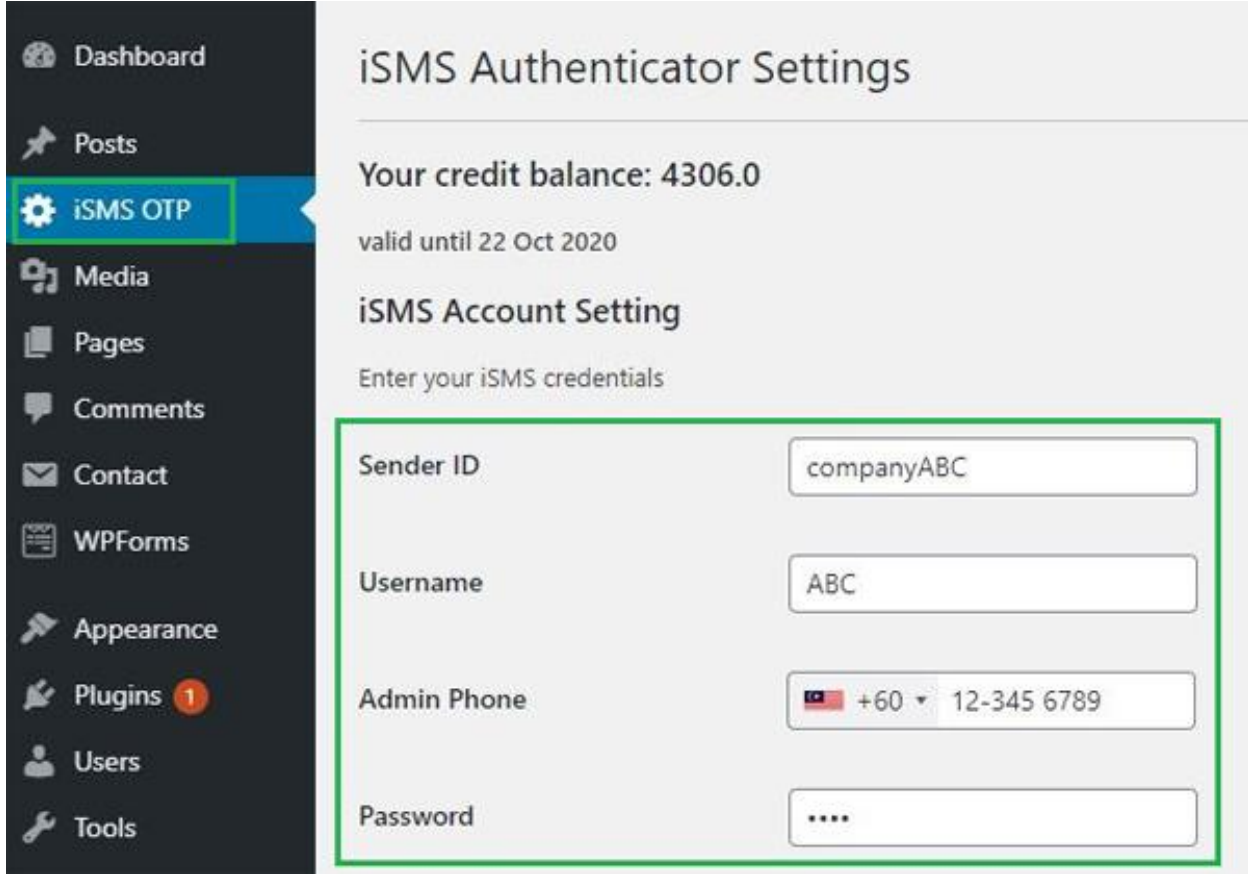

## **Contact Form ID**

1. Check for your contact form's Form ID selector and Submit button ID selector. We recommend using Google Chrome's inspect element

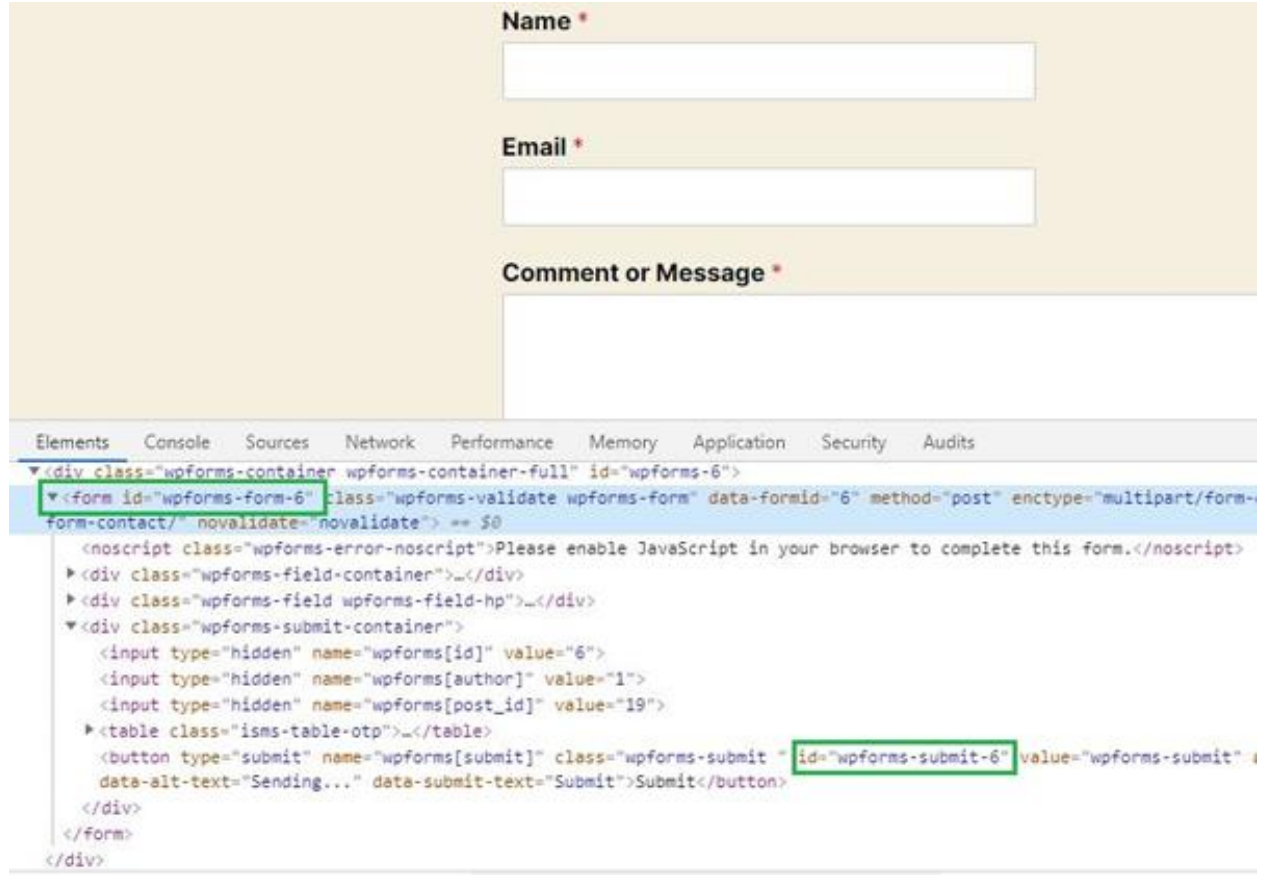

### **2-Factor Authentication Settings**

1. Fill in the ID selector's name into the highlighted fields

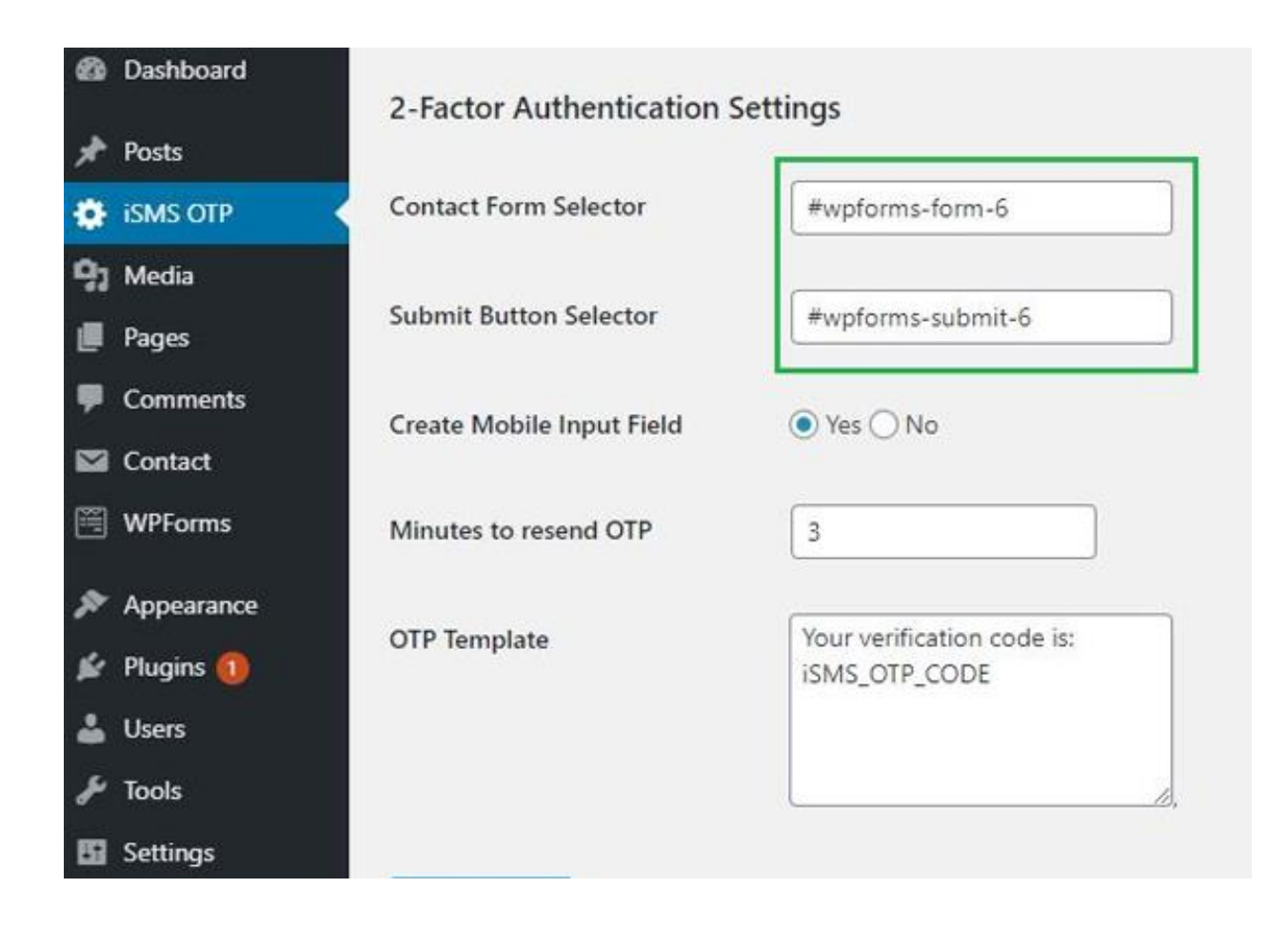

### **OTP Verification SMS**

1. The OTP field will be added to your Wordpress website's contact form instantly

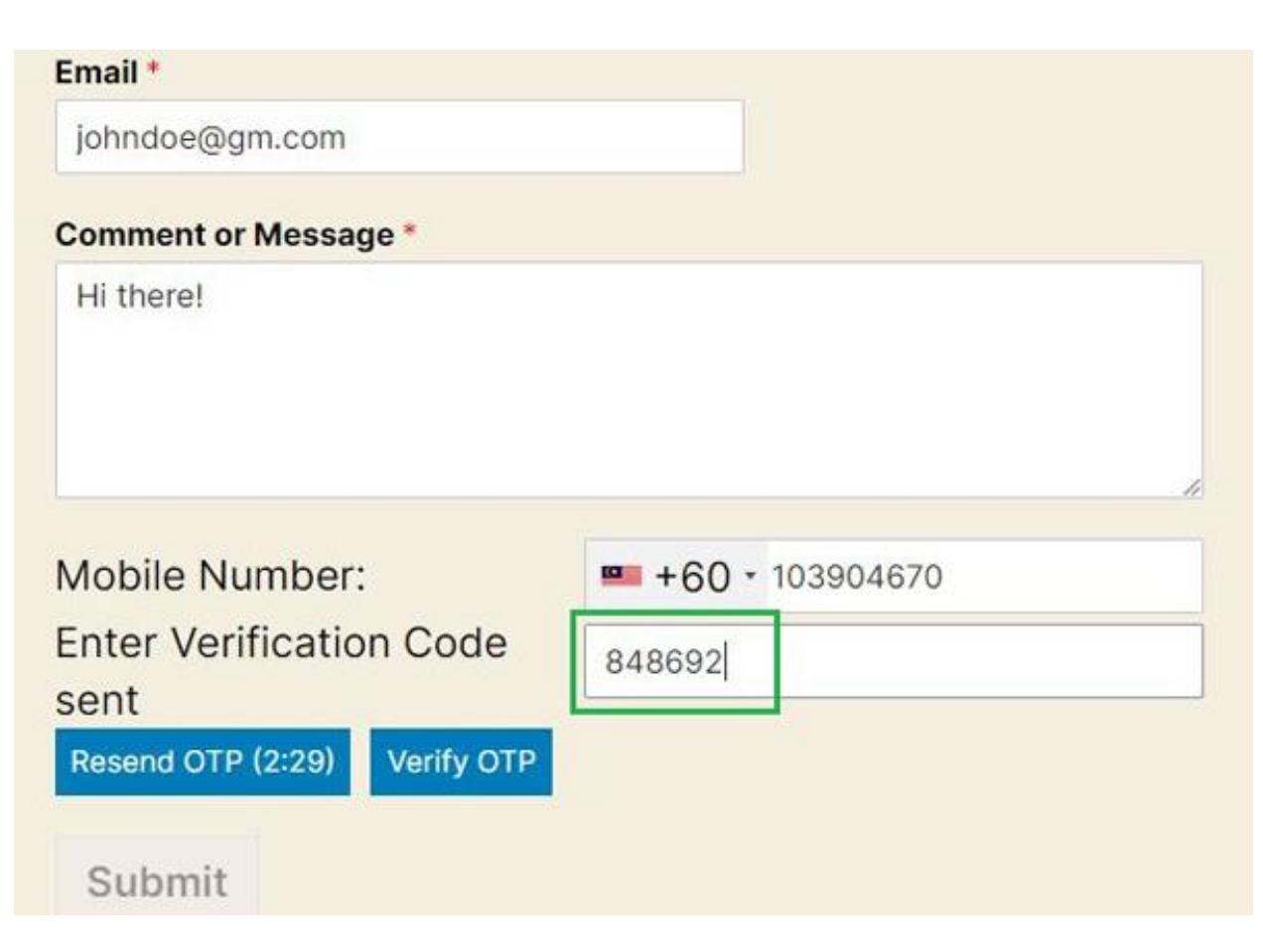

2. User will receive OTP verification code SMS

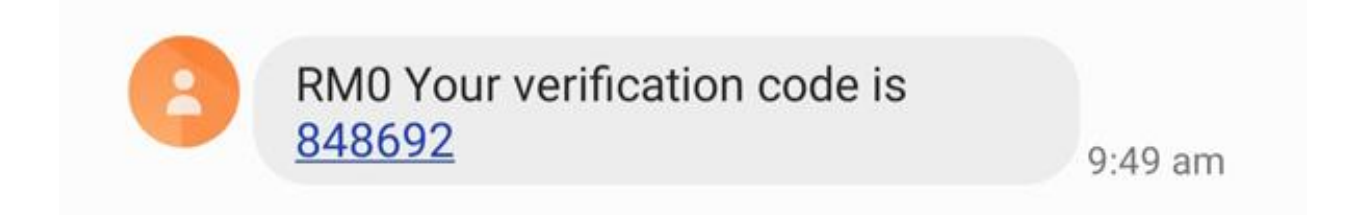

3. This will appear once submitted the form

Thanks for contacting us! We will be in touch with you shortly.